## ® R C  $\cup$ S.  $\mathsf \Xi$

# **Tutorial**

## Domain Diagram Type

© 2013 actifsource GmbH, Switzerland - all rights reserved.

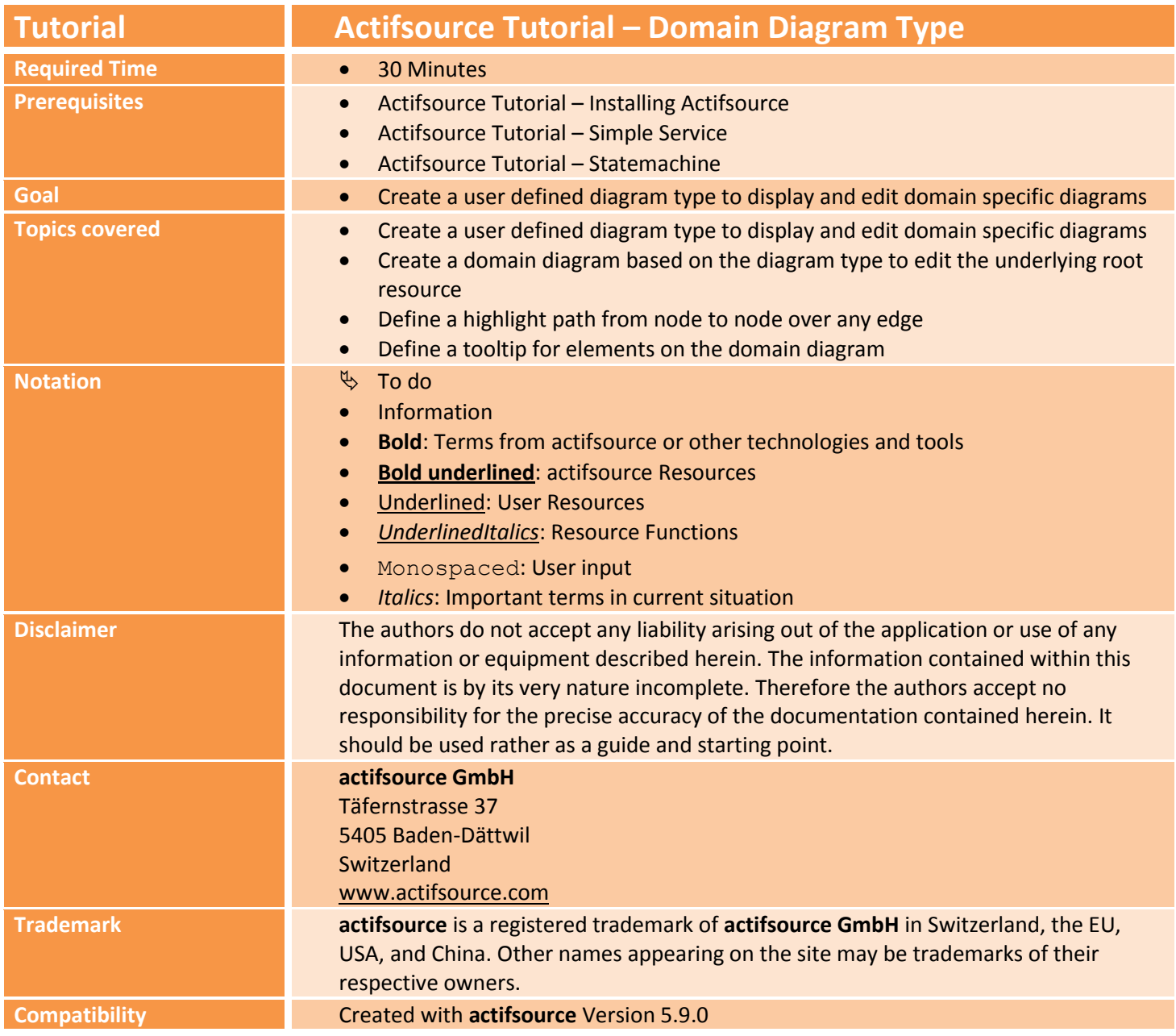

#### **Overview 3**

- Create a user defined diagram type to display and edit domain specific diagrams
- Create a domain diagram based on the diagram type to edit the underlying root resource
- Define a highlight path from node to node over any edge
- Define a tooltip for elements on the domain diagram

## **Part I: 4 Preparation**

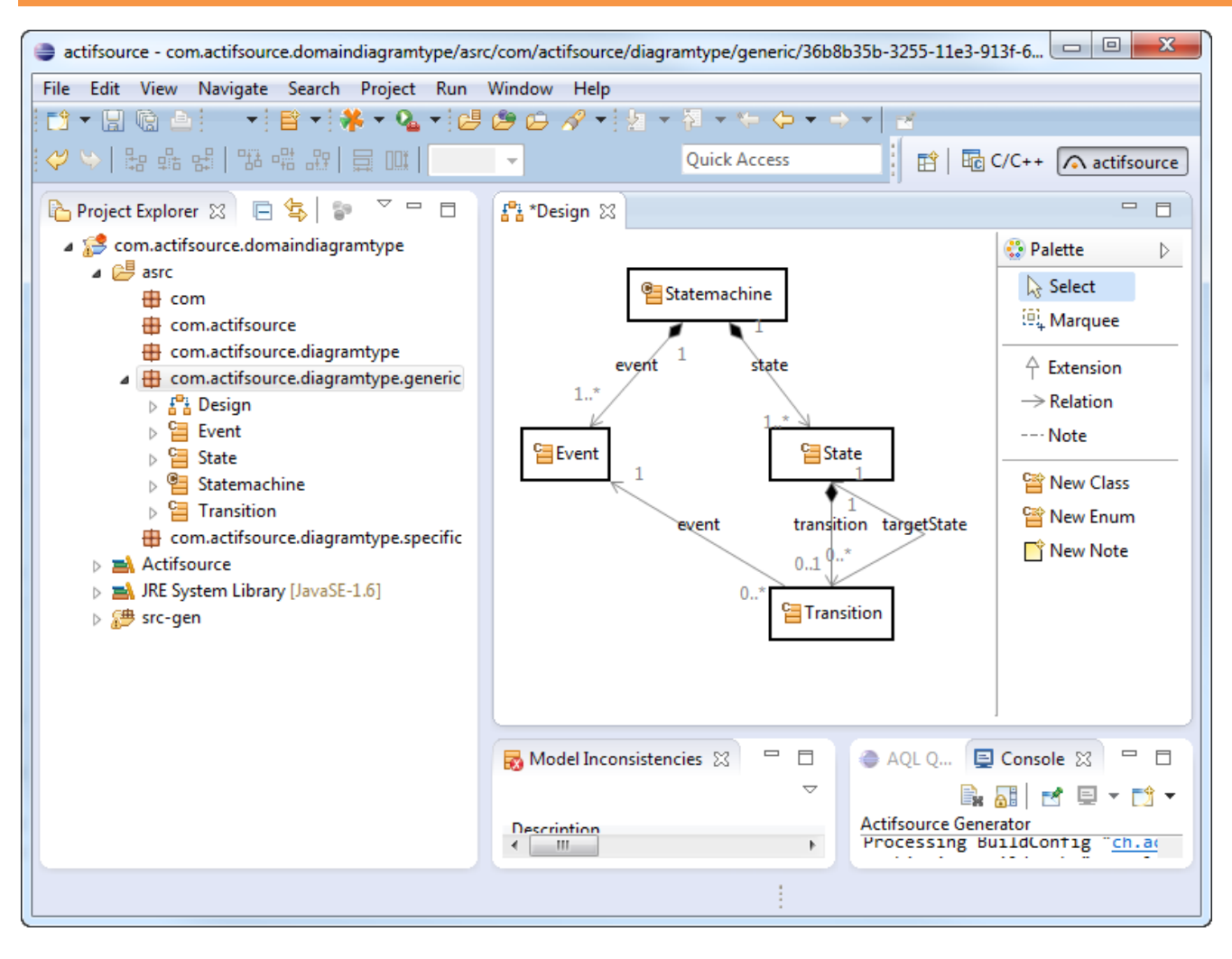

- $\%$  Prepare a new actifsource Project as seen in the Actifsource Tutorial Statemachine
- $\&$  Create a generic Domain Model as shown above
- $\%$  State.transition  $\rightarrow$  Decorating Relation with Decorator State.-state.event
- $\%$  Transition.targetState  $\rightarrow$  Use Relation with RangeRestriction Transistion.-transition.-state.state

© 2013 actifsource GmbH, Switzerland - all rights reserved.

## **Part II: 5 Create a Diagram Type**

Create a user defined diagram type to display and edit domain specific diagrams

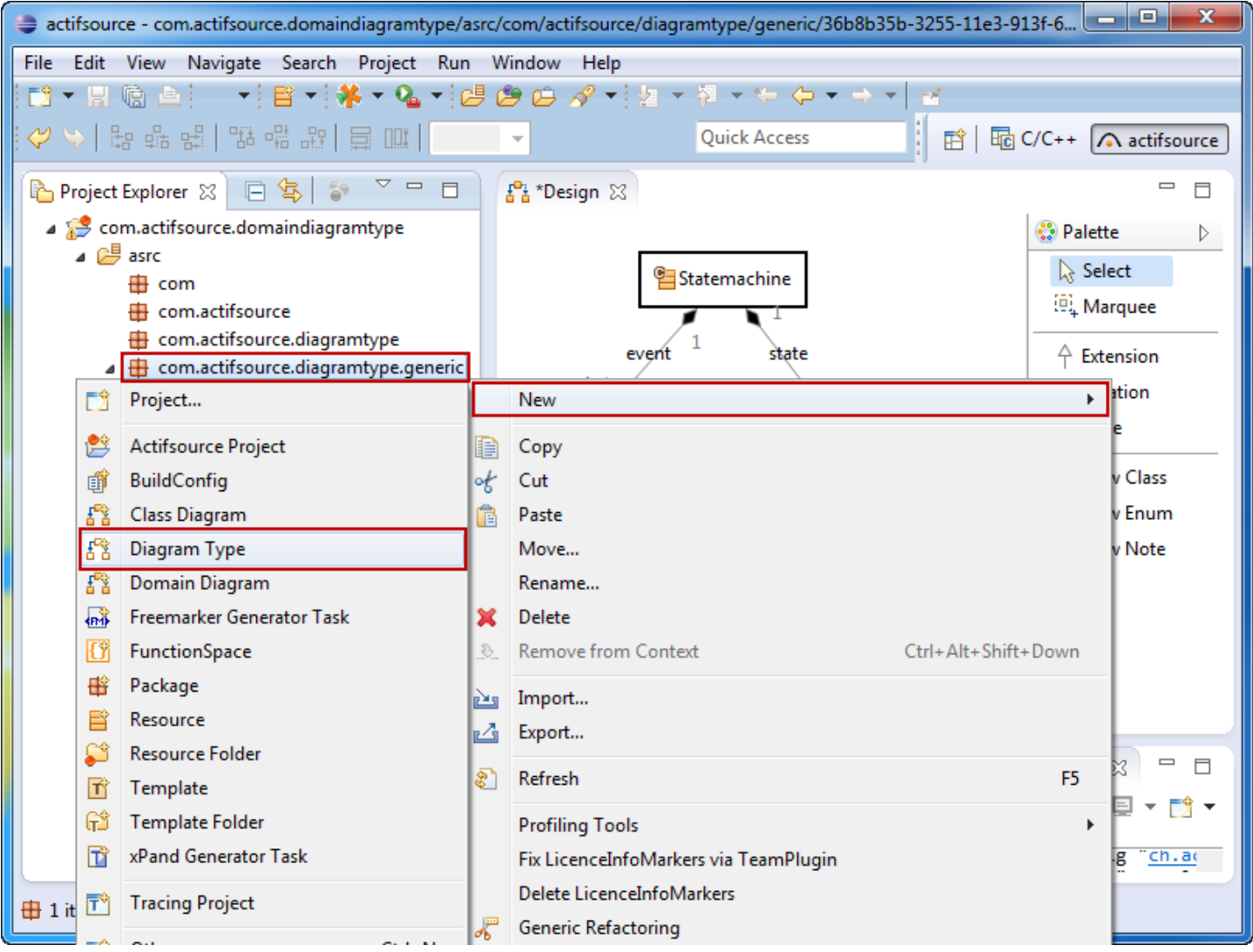

Create a new **DiagramType** named Statemachine in the **Package** *generic*

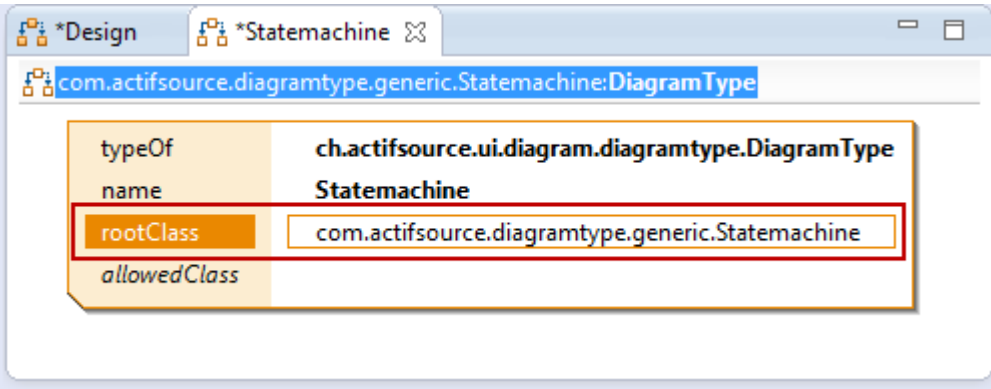

- The **Root Class** defines the **Resource** which contains the elements that shall be managed on your domain diagram
- Select Statemachine as **Root Class**

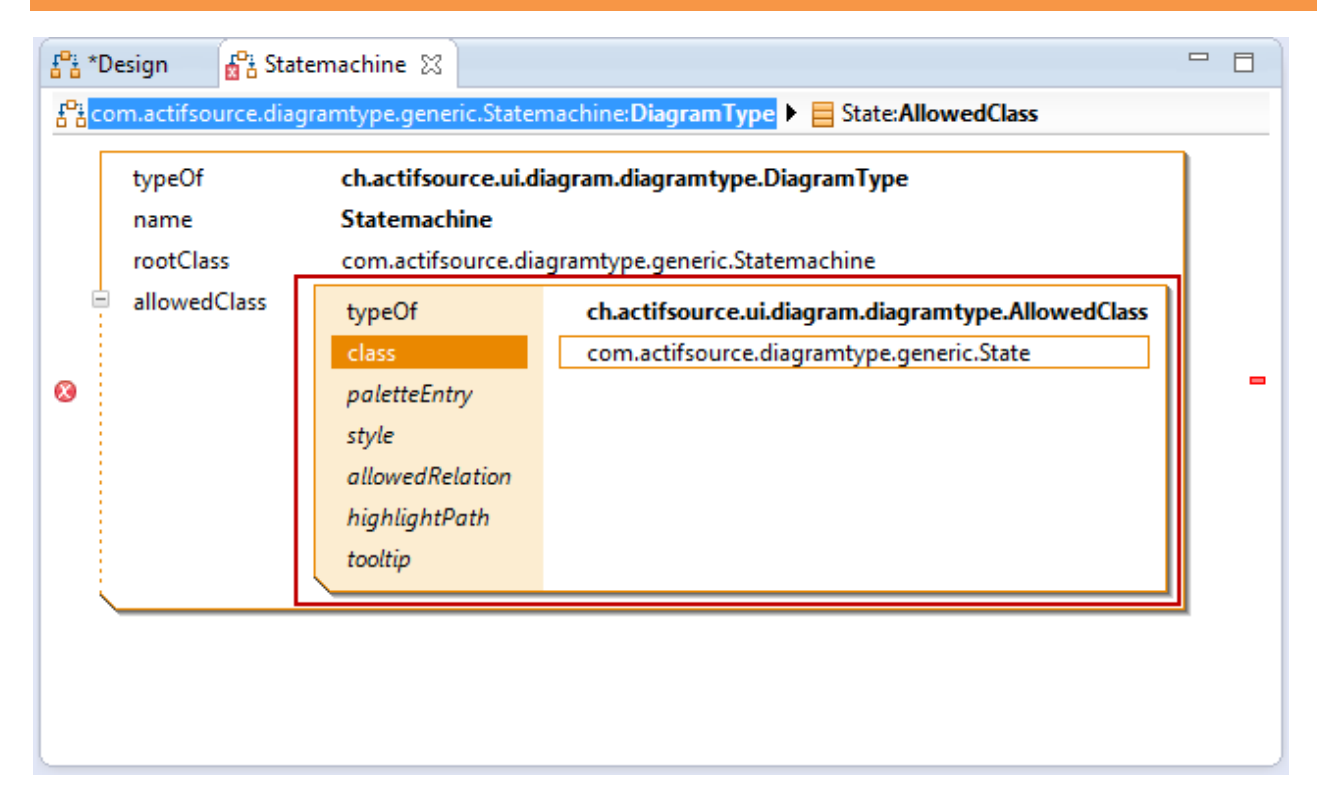

- The **Allowed Class** defines all the **Resources** which shall be managed on your domain diagram
- Select State as **Allowed Class** since we want to design a state machine

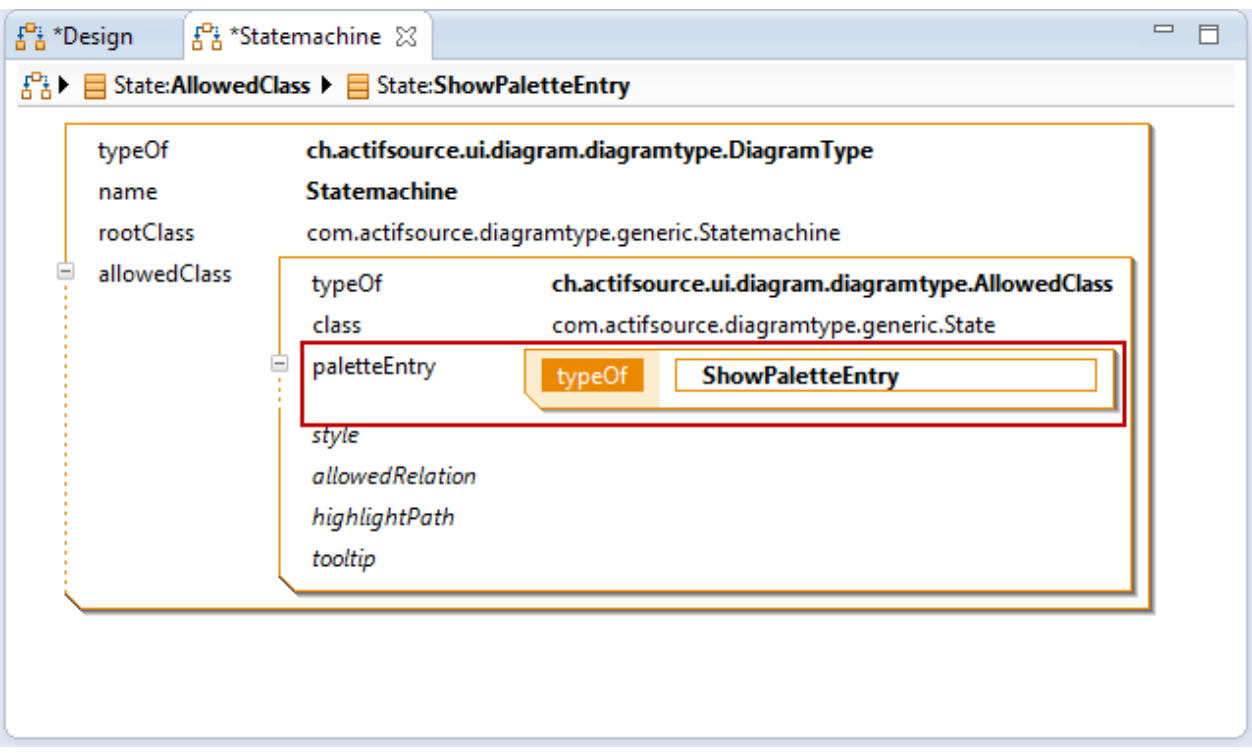

- Allowed Classes might be created using the domain diagram editor via a Palette Tool
	- o HidePaletteEntry: No Palette Entry to create this Allowed Class
	- o ShowPaletteEntry: Palette Entry named as the Allowed Class
	- o ShowRenamedPaletteEntry: Palette Entry named as defined
- Select the **PaletteEntry ShowPaletteEntry** or **ShowRenamedPaletteEntry**

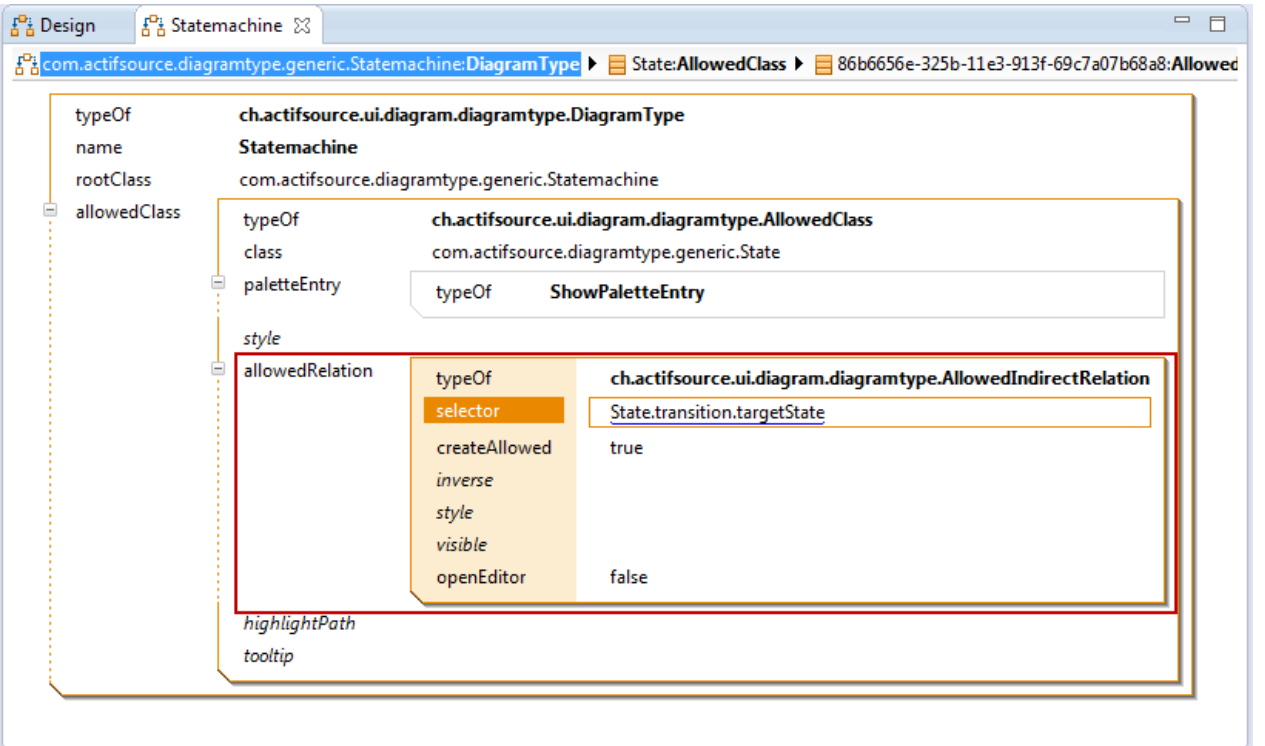

- Allowed Relations are relations that shall be displayed on the domain diagram
	- o AllowedDependencyRelation: Dotted Line that shows dependencies between components
	- o AllowedDirectRelation: Direct relation between resources A and B
	- o AllowedIndirectRelation: Indirect relation between resources A and B via X
- We like to see a transition from state to state just as a simple arrow
- Note that the resource Transition is displayed as an arrow
- Define the **Selector** State.transition.targetState for the **Indirect Relation**
- Define **openEditor** as false if you do not want to open the **Resource Editor** automatically after creating the transition via domain diagram editor.

Create a domain diagram based on the diagram type to edit the underlying root resource

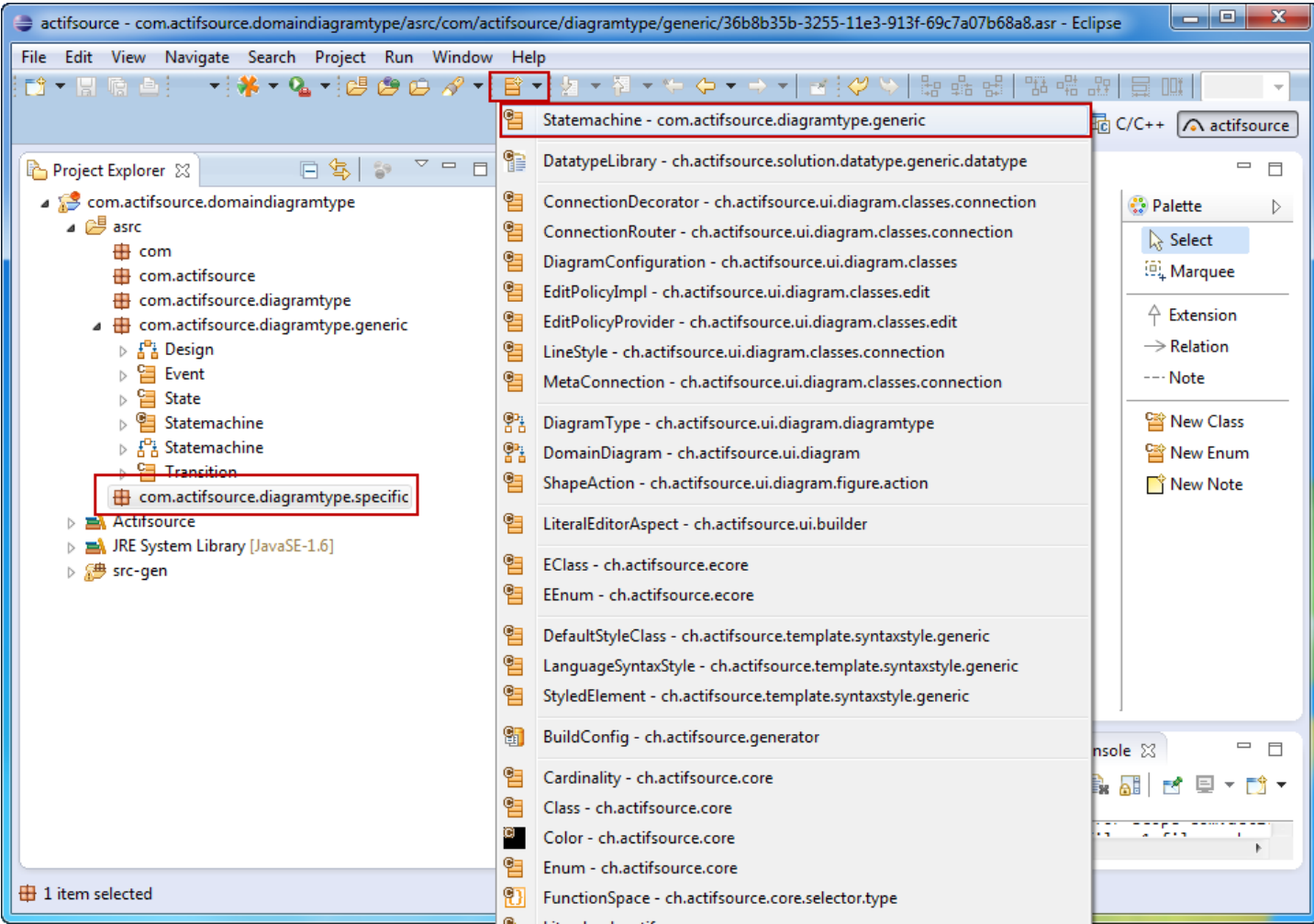

Create a new Statemachine named Statemachine1 in the **Package** *specific*

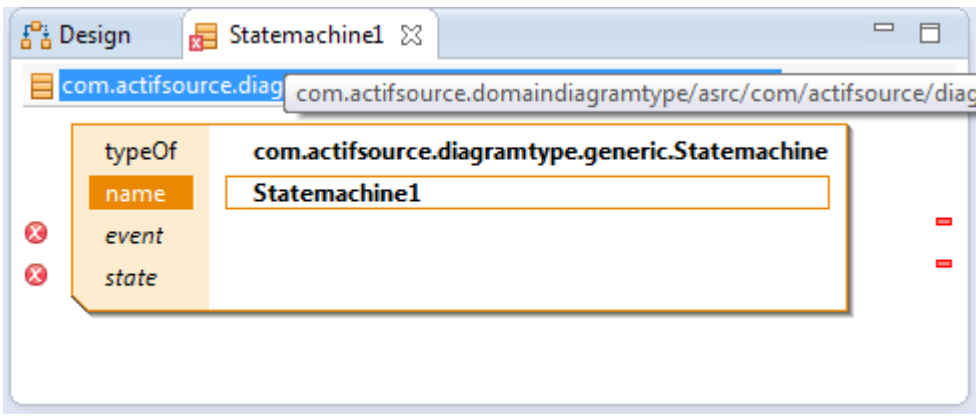

- We could now define Event, State and Transition using the Resource Editor
- Let's now try the Domain Diagram Editor

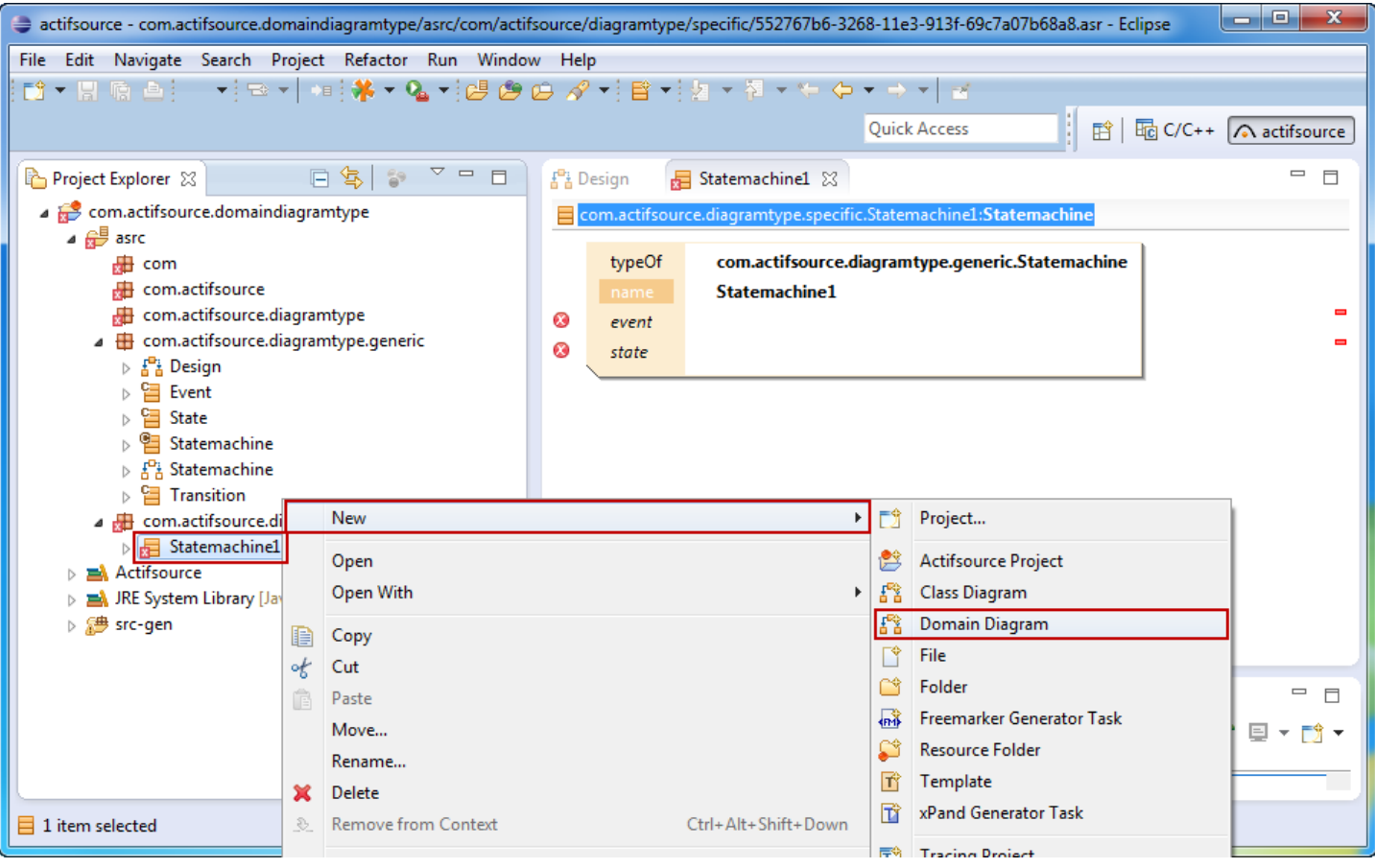

- Create a new **Domain Diagram** named Statemachine1 for the Statemachine Statemachine1 in the **Package** *specific*
- Use the context menu directly on the Statemachine Statemachine1

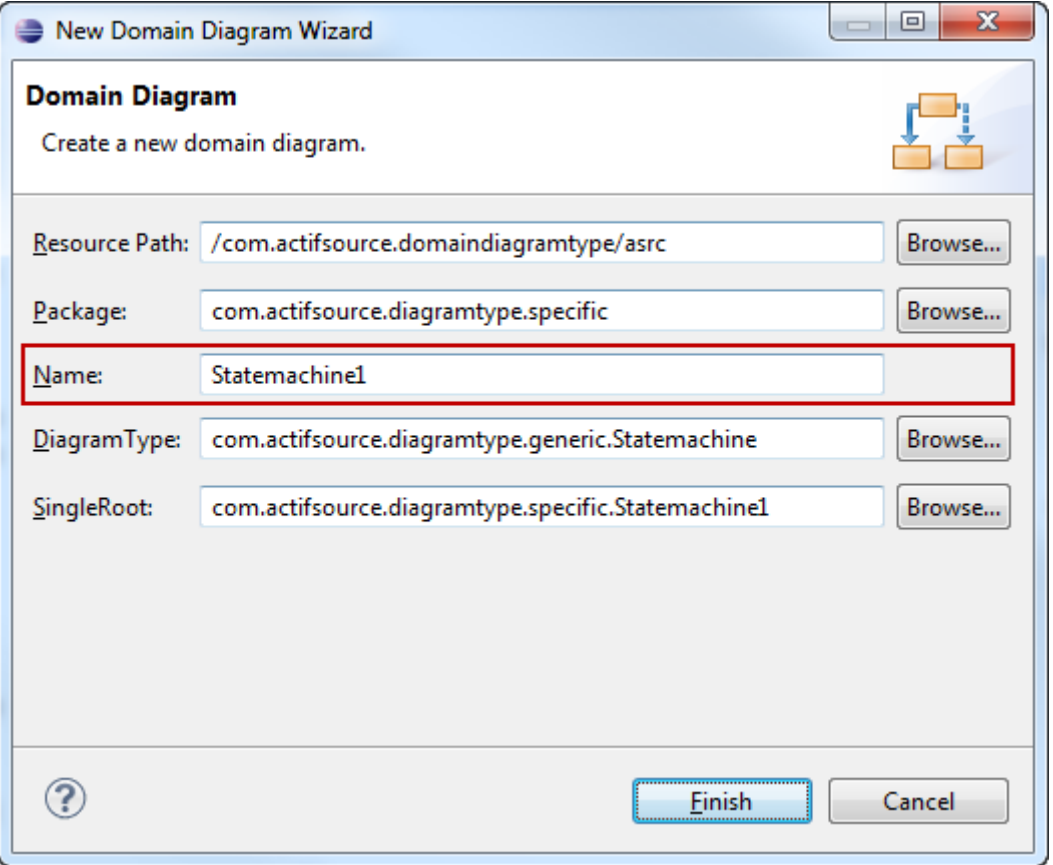

- The domain diagram shall be named Statemachine1
- **DiagramType** is detected automatically based on the **Root Resource**
- **Single Root** is filled in automatically based on the context of *new Domain Diagram*

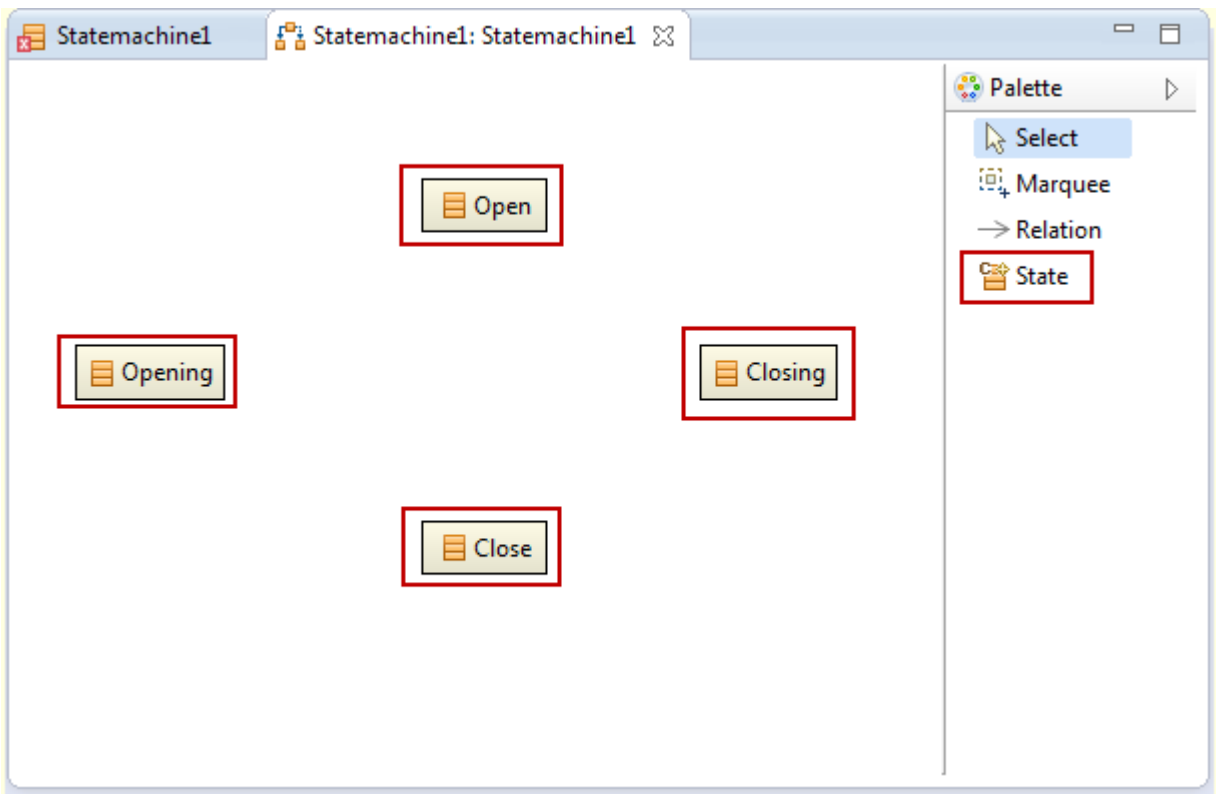

- Create new States named Open, Close, Opening and Closing using the **State Tool** from the **Palette**
- Note that the palette entry is influenced by *DiagramType.allowedClass.paletteEntry*

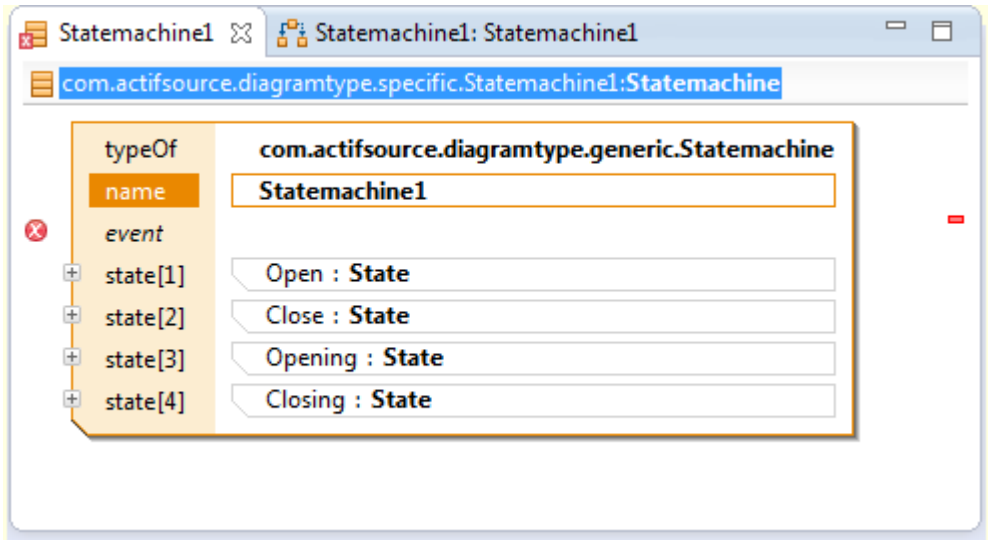

Note that the dependent Statemachine Statemachine1 is modified accordingly

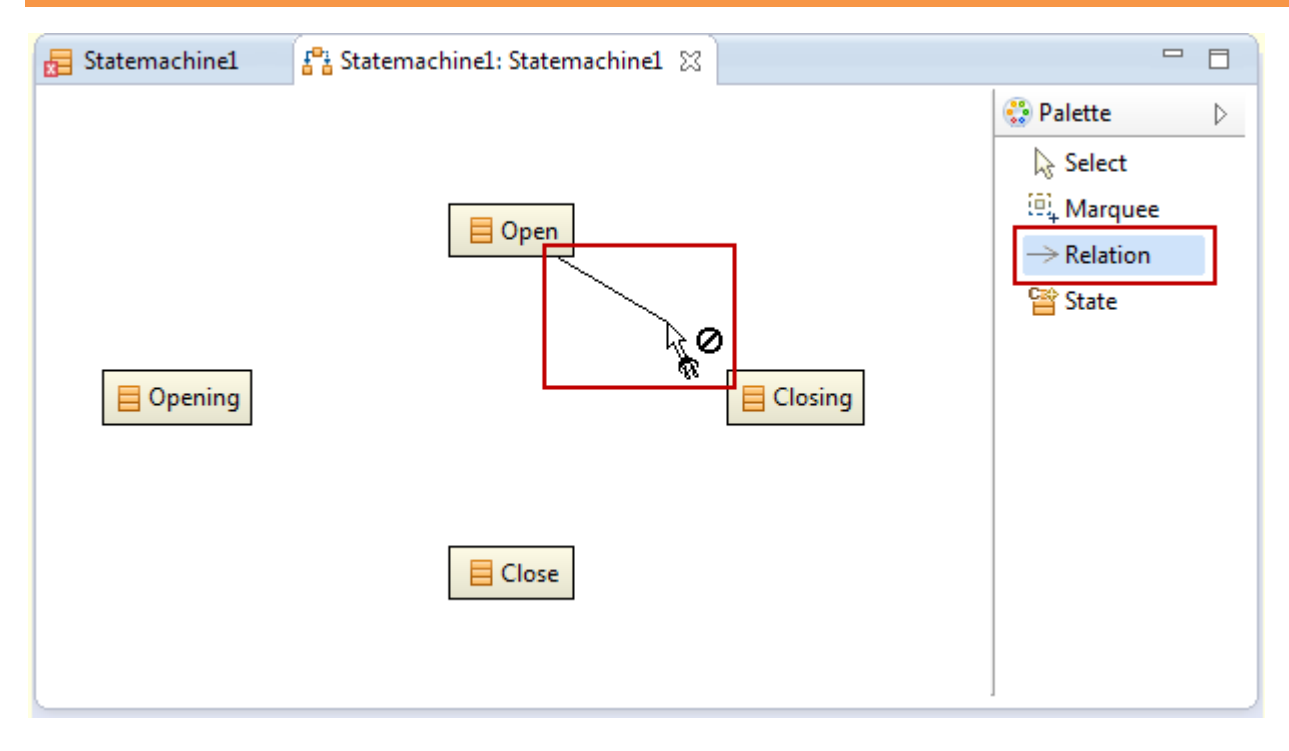

Start adding Transitions using the **Relation Tool** from the **Palette**

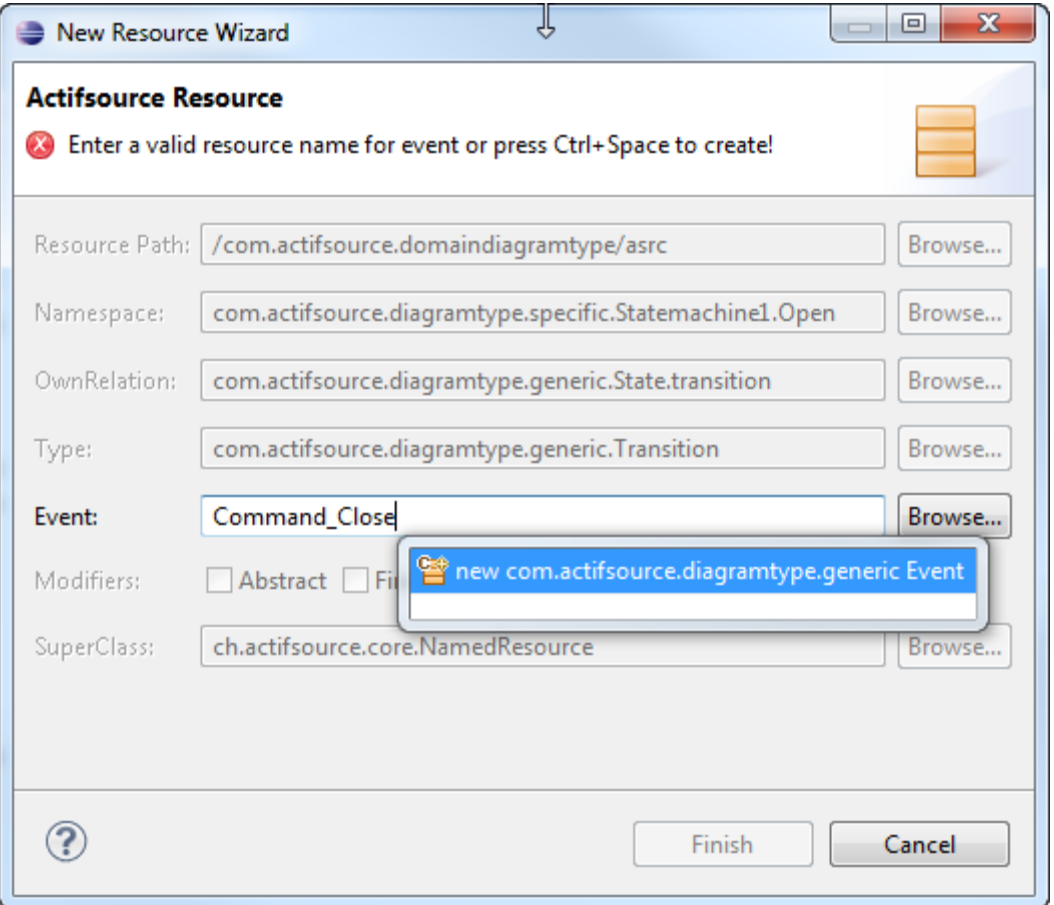

- Note that Transitions are based on Events by using the **Decorating Relation**
- Therefore you are asked for an Event when creating a new Transition
- Create a new Event called Command\_Close using **Content Assist** (or choose an existing Event)

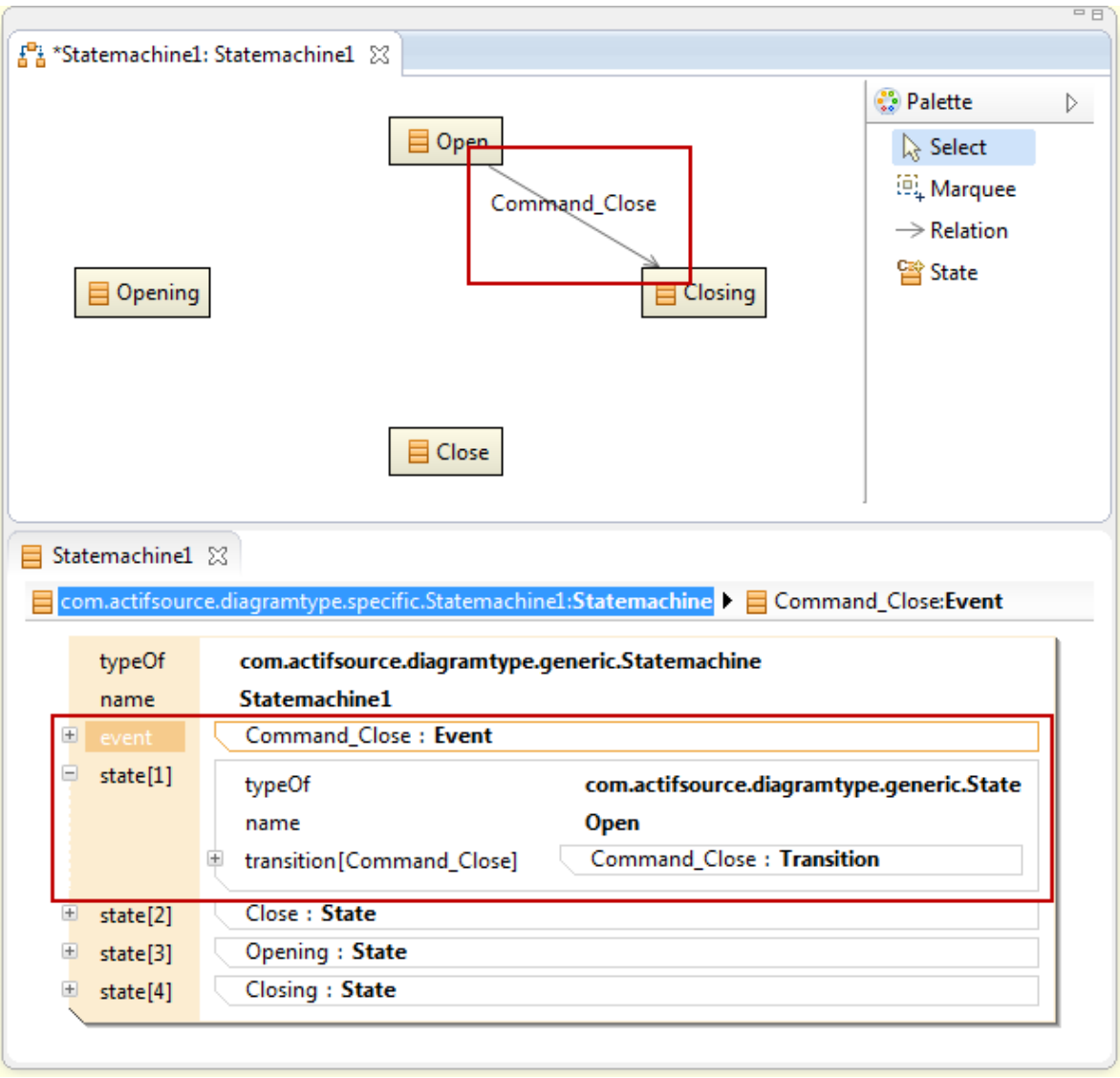

- The Event Command\_Close has been created
- The Transition based on the Event Command\_Close with targetState Closing has been created

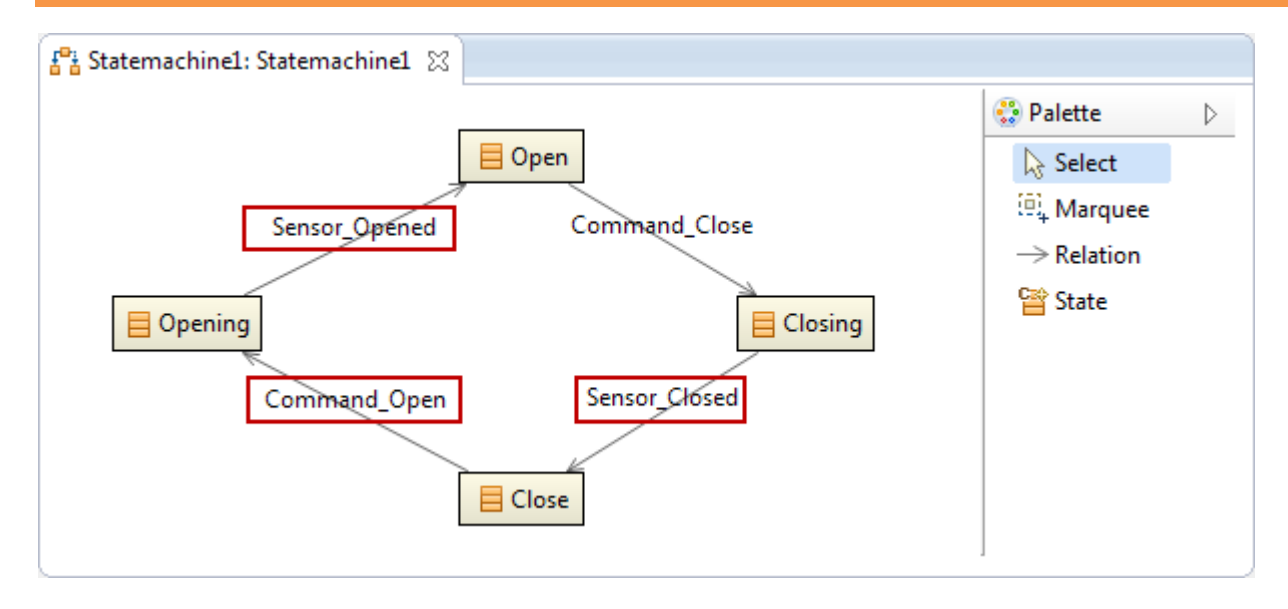

Add some more Transitions based on the *new* Events Command\_Open, Sensor\_Closed, Sensor\_Opened

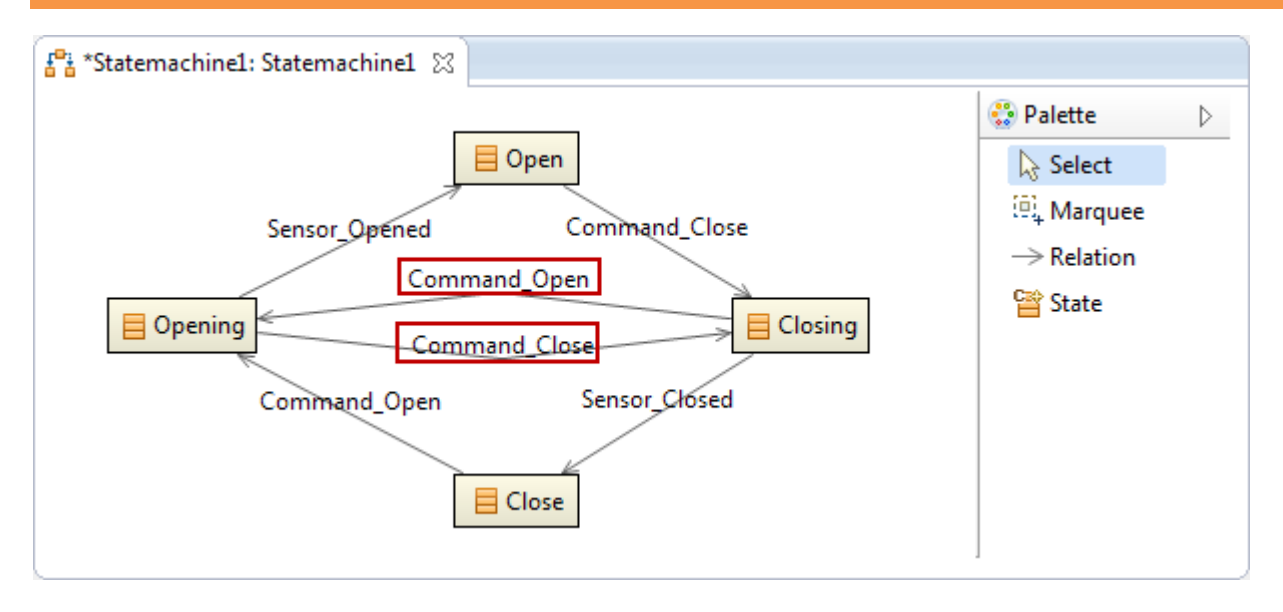

- Add two more Transitions based on the *existing* Events Command\_Close and Command\_Open
- Use **Context Assist** to choose the existing Events

## **Part IV: 23 Define a Highlight Path**

Define a highlight path from node to node over any edge

#### **Defining a Highlight Path**

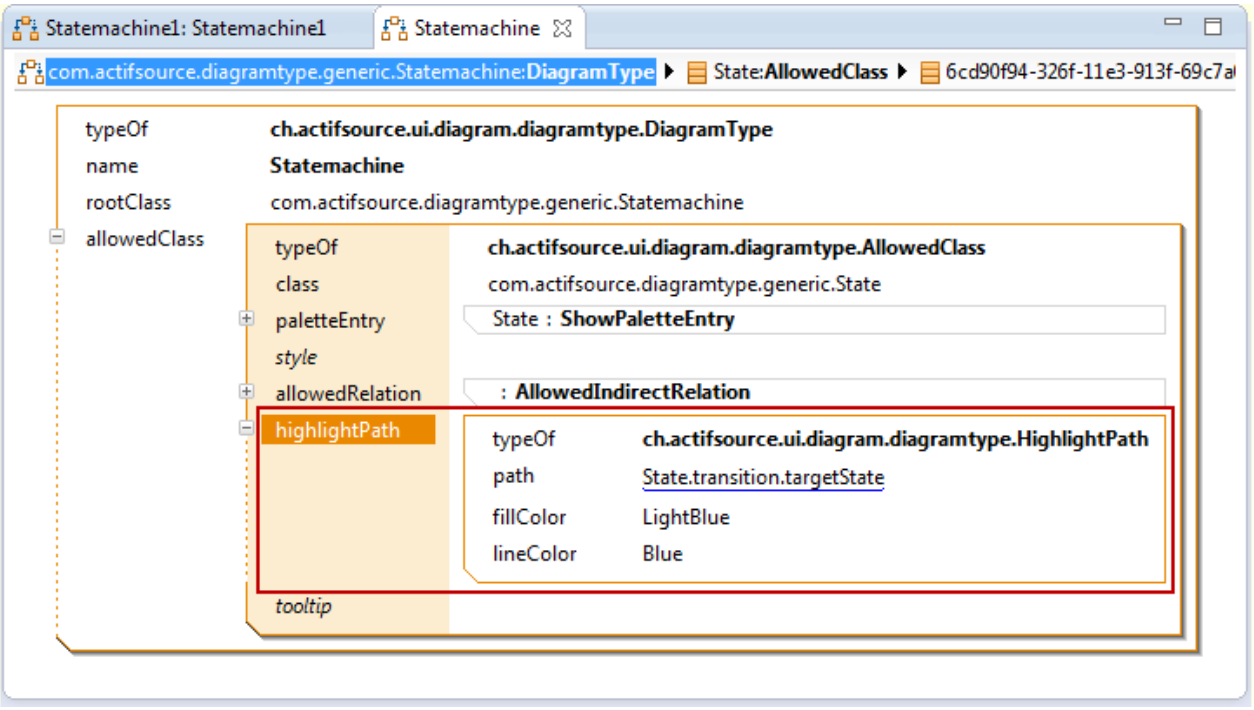

- Let's see where transitions are leading to from source to target state
- Define a **HighlightPath** for the **Allowed Class** State as shown in the example above

#### **Defining a Highlight Path**

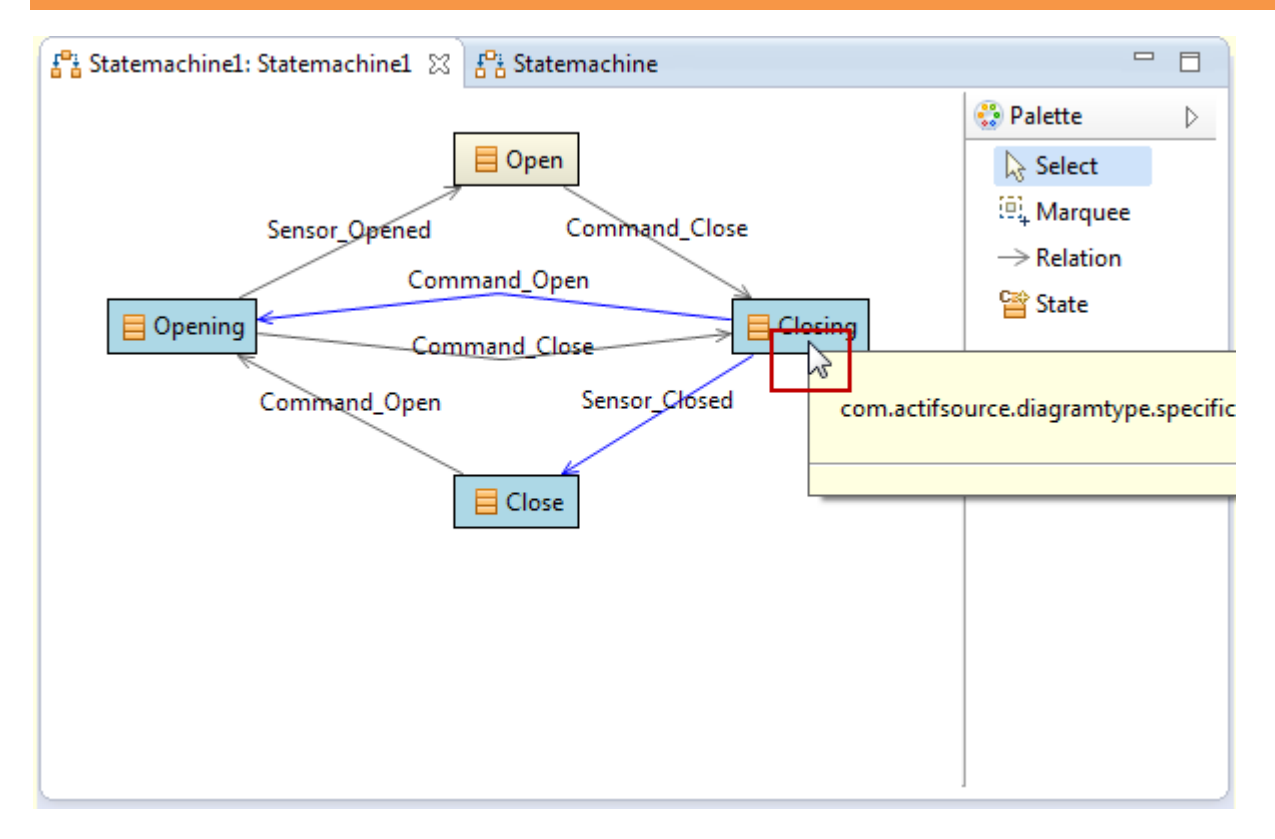

Hoover your cursor on any State to activate the **HighlightPath** from State via Transition to TargetState

## **Part V:** 26 **Define a Tooltip**

Define a tooltip for elements on the domain diagram

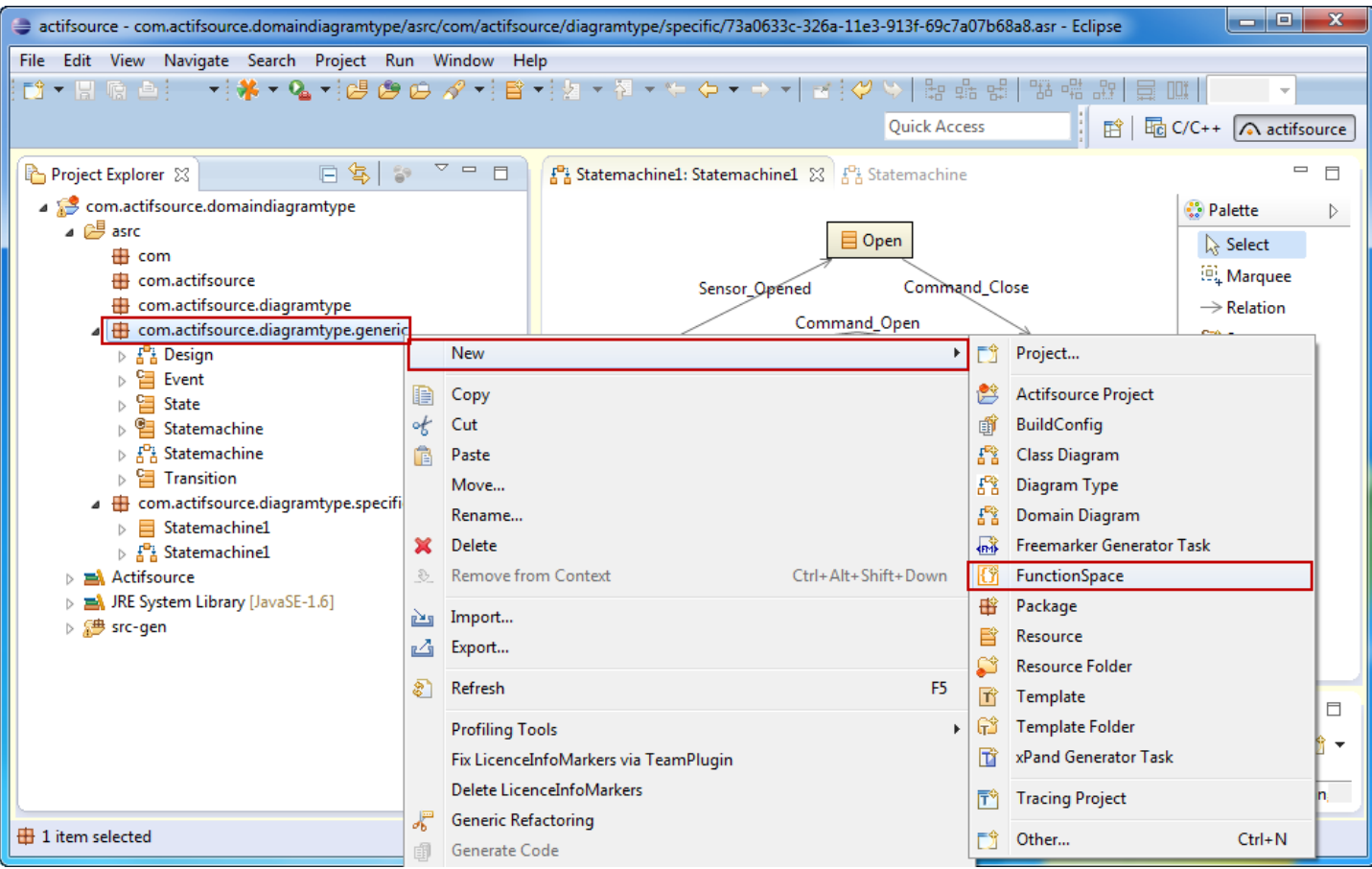

Create a new **FunctionSpace** named Tooltip in the **Package** *generic*

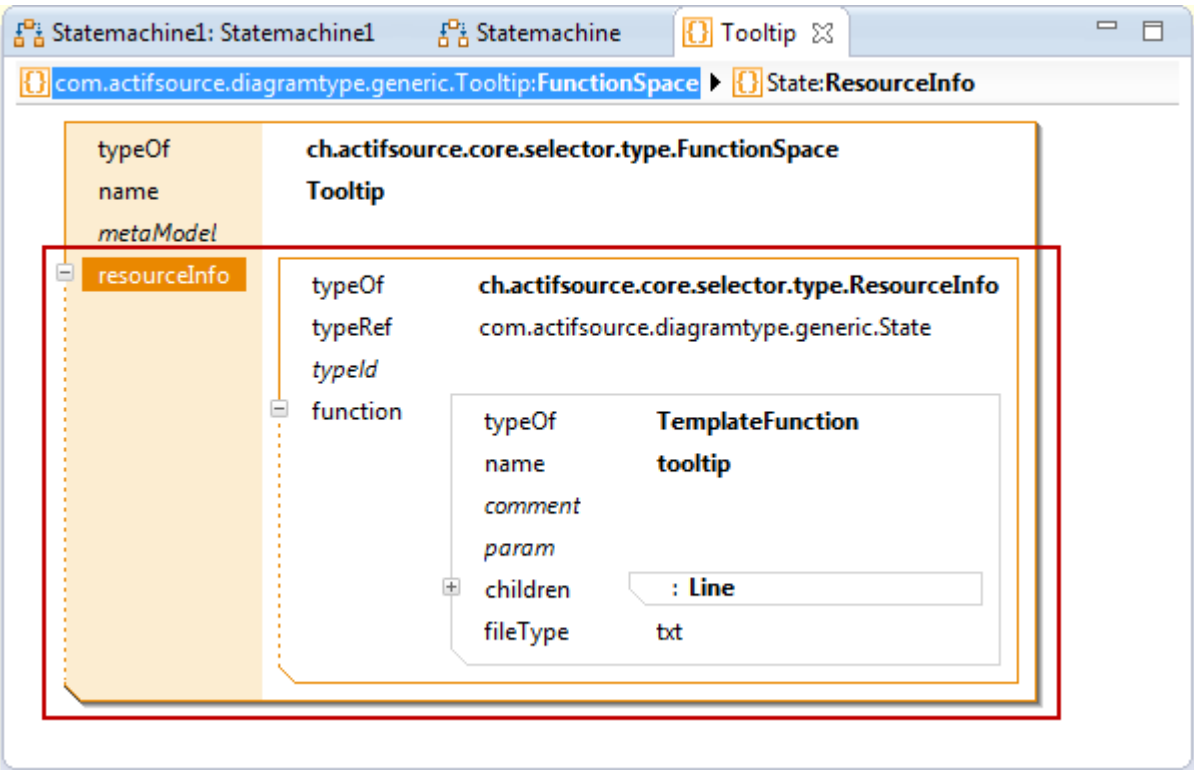

- Create a new **ResourceInfo** with **typeRef** State
- $\&$  Create a new **TemplateFunction** named tooltip

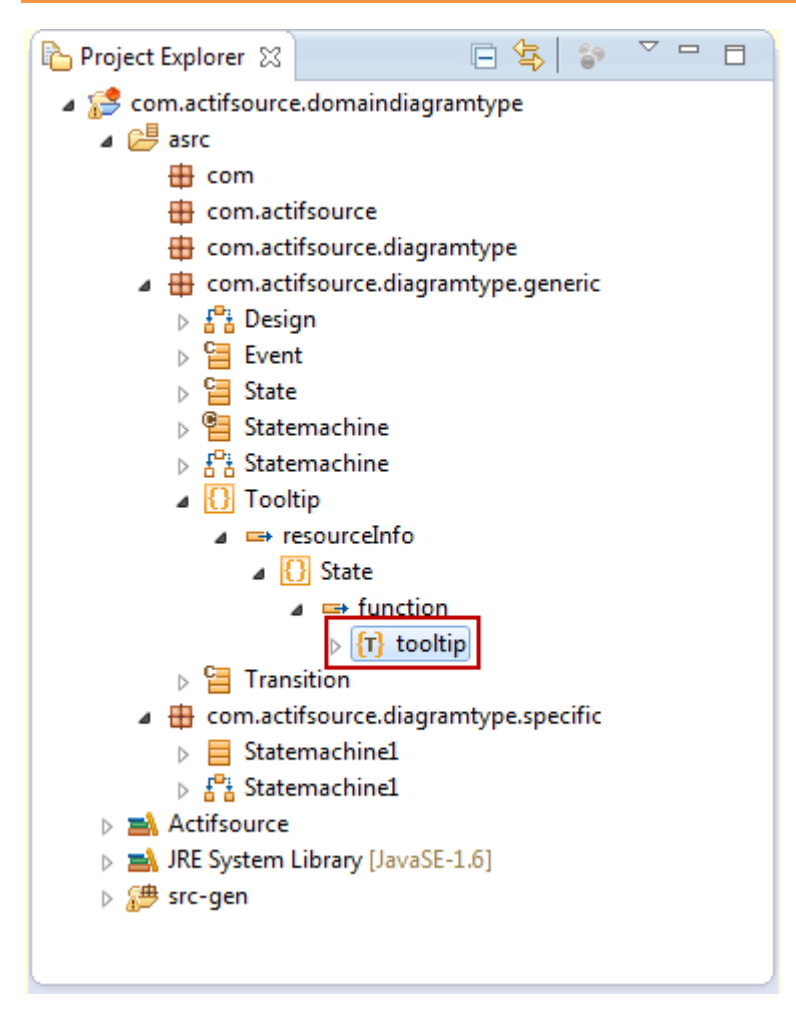

Open the **Template Editor** by double clicking Tooltip.State.tooltip in the **Project Explorer**

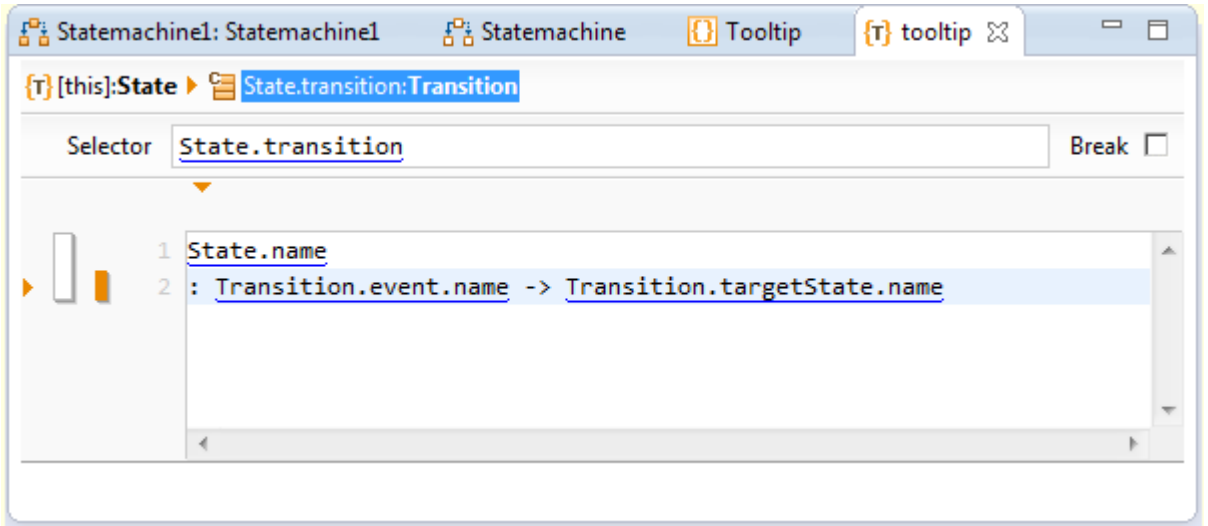

- Print the State.name
- For every Transition in State: Print Transition.event.name
- $\%$  For every Transition in State: Print Transition.targetState.name

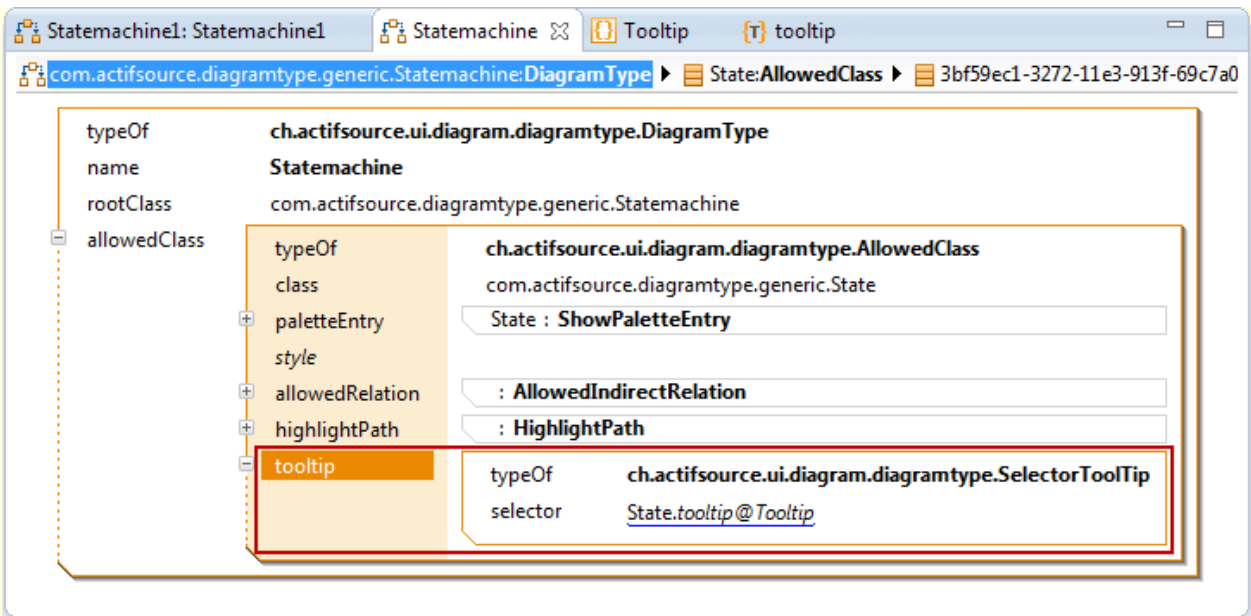

Use the **TemplateFunction** tooltip@Tooltip by using a **SelectorTooltip** in the **Diagram Type**

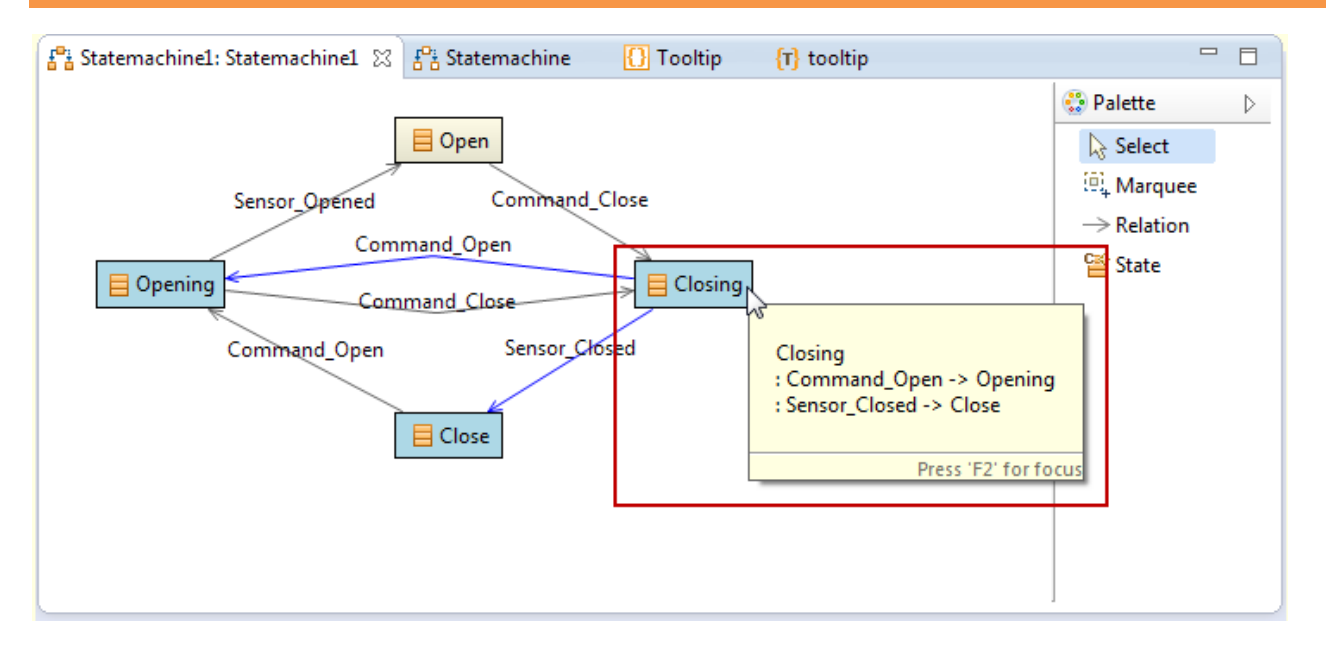

Hoover your cursor on any State to activate the **Tooltip**

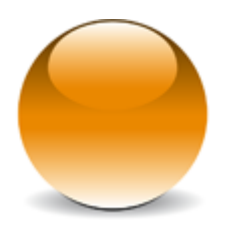

© 2013 actifsource GmbH, Switzerland - all rights reserved.